## CREATE SPEND AUTHORIZATION REQUEST

Spend authorizations are used to grant permission for future expenses. These authorizations are initiated by faculty, staff or student workers. Selecting the **Cash Advance Requested** box is the only way to request a cash advance in Workday.

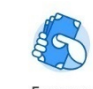

- 1. Click the **Expenses** worklet.
- 2. Select **Create Spend Authorization** under **Actions**.

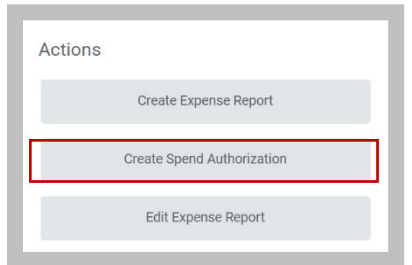

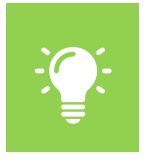

Note: You can also type **Create Spend Authorization**  in the Search field at the top of the screen and select **Create Spend Authorization** from the task results.

The **Create Spend Authorization** window opens. You will need to complete all fields marked with a red asterisks (\*).

- 3. In the **Spend Authorization Information** section, complete the following:
	- **Company:** This field defaults to your WFU company.
	- **Start Date:** Select the start date of the **Spend Authorization.**
- **End Date:** Select the end date of the **Spend Authorization**.
- **Description:** Enter the purpose for the **Spend Authorization**.
	- **Business Purpose**: Select the worktag associated to the Spend Authorization. This field is searchable by typing the name of the worktag.

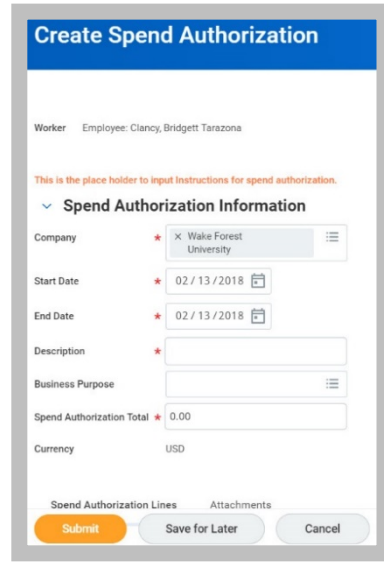

- 4. In the **Spend Authorization Details** section, complete the following:
	- **Reimbursement Payment Type:** Faculty and staff must select direct deposit.
	- **Justification:** Business purpose.

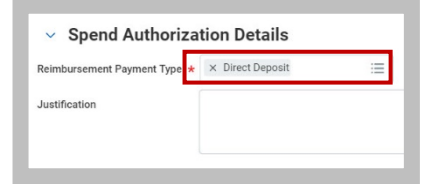

5. On the **Spend Authorization Lines** tab, click the **Add** button to create a line for each expense, including cash advance requests.

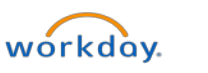

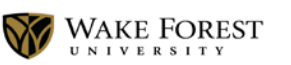

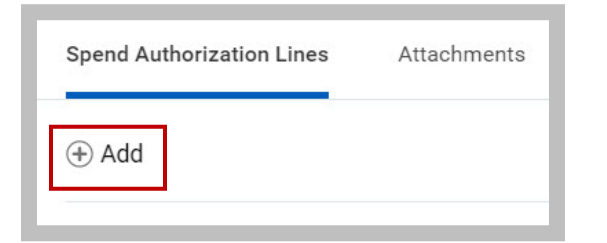

- 6. The Spend Authorization Line section will open for you to enter the following details about the expense:
	- **Expense Item:** (Required) Enter the name of the expense item or service. This field is searchable by typing the name of the item.
	- **Quantity:** Identifies the quantity of items or services.
	- **Per Unit Amount:** Identifies the dollar amount for each item or service.
	- **Total Amount:** (Required) Enter the dollar amount for each item or service.
	- **Memo:** Enter additional information to those processing the **Spend Authorization**. This is field is optional.
	- **Cash Advance Requested:** Check the box if a cash advance is requested.

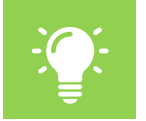

Note: Selecting the **Cash Advance Requested** box is the only way to request a cash advance in Workday.

• **Cost Center:** Identifies which cost center will pay for the item or service. This field defaults in with the users **Cost Center**.

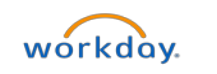

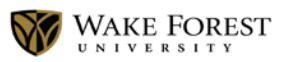

- **Division:** Identifies the cost center that will pay for the item or service. This field defaults in with the users **Division**.
- **Expenditure Treatment:** This field will be required and if Domestic or International travel is selected.
- **Additional Worktags:** Identifies what Fund and Program the item or good is being charged to. This field defaults in with the worktags associated to the user.

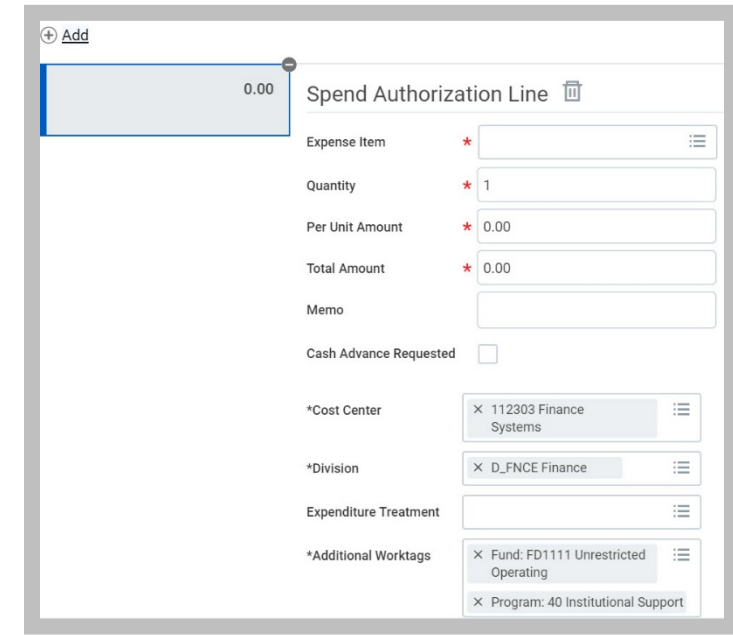

Change Spend Authoriz...

- 7. You do not need to add attachments because they are not required.
- 8. Drag and Drop attachment files from your desktop, or click **Select Files** to upload.
- 9. To include additional attachments, click **Upload**.
- 10. Click **Submit**

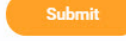

A Confirmation page will be displayed that shows who is next in the routing process to approve. A process tab is also available to view the entire routing process.

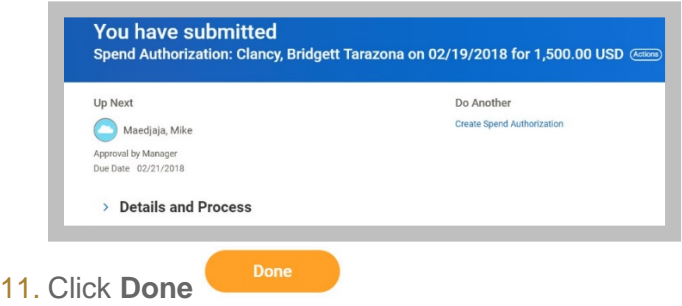

## VIEW AND EXISTING SPEND AUTHORIZATION

- 1. Type "**My Spend Authorizations**" in the Workday search field.
- 2. Select **My Spend Authorizations Report** from the list.
- 3. Click the **Change Spend Authorization** button to modify an existing spend authorization.
- 4. Click **Submit**

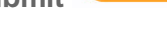

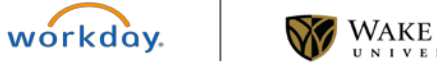

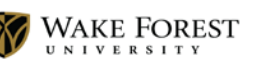

5. Click **Done**